## **GOVERNMENT OF HARYANA**Department of School Education

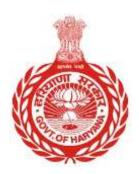

## [Management Information System]

Introduction: The Government of Haryana launched the MIS portal under the education sector with the name DSE MIS Haryana. This Portal is introduced for serving all education officers, teachers, and students to access all technology systems. All the stakeholders who belong to the School Education Department such as Students, teachers, and other education department employees have their logins on the MIS portal and they can access all the services related to the Academic and Administrative purposes in the Department.

## USER MANUAL FOR FOREIGN DEPUTATION

- Step 1:- Login to MIS with Employee Code and Password
- Step 2: Click on "Foreign Deputation" after successful login
- Step 3: -Fill in the Employee Code and click on the "Search" button to view the list of employees
- Step 4: -Click on "View Details" for the chosen employee
- Step 5: -Select the location for the deputation: School or Office
- Step 6: -Fill in all the mandatory details related to the deputation
- Step 7: -Click on "Proceed for Confirmation"
- Step 8: -Confirm the details on the popup that appears

## **Steps with Screenshot**

 Users need to login into MIS with their Employee code and password. Open the Haryana MIS portal official website or click here to open the page directly.

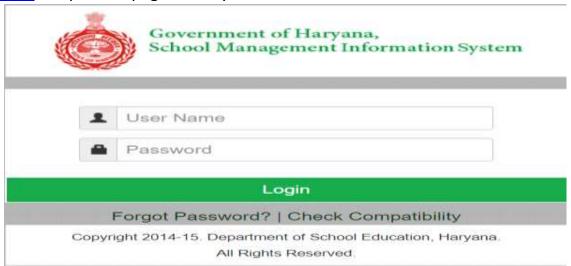

 After Successful Login, user needs to click on "Foreign Deputation". User needs to fill the Employee code.

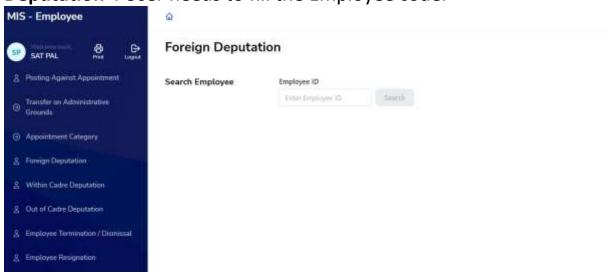

Once user add Employee Code, and Click on "Search button".
He will get the list of employee and click on "View Details"

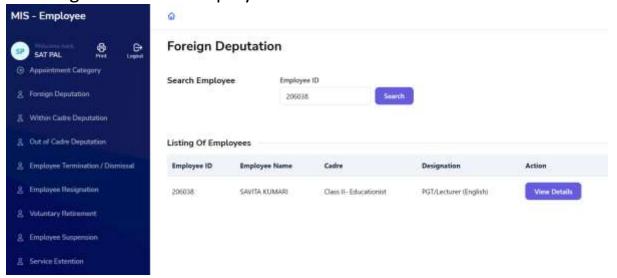

• Click on "View Details" Button. On this step user will choose where deputation will be made. It can either School or Office

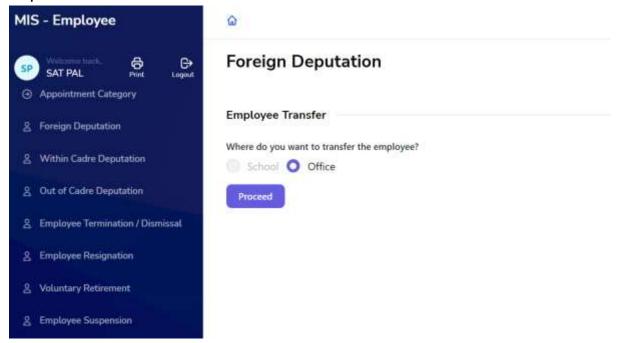

 User needs to fill details about where and when deputation will take place

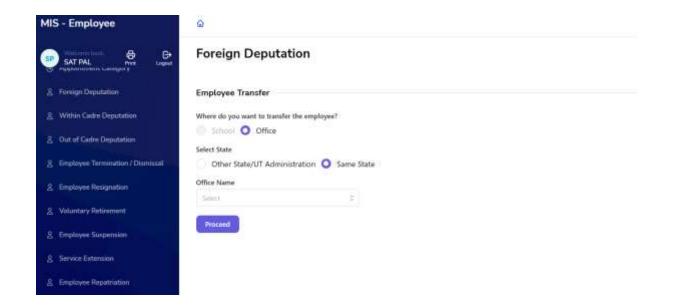

• User needs to fill all the details related to the deputation. User have to fill all the mandatory fields

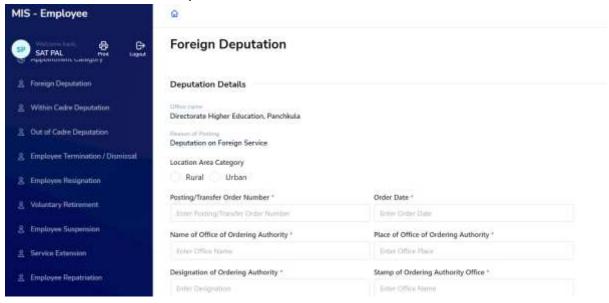

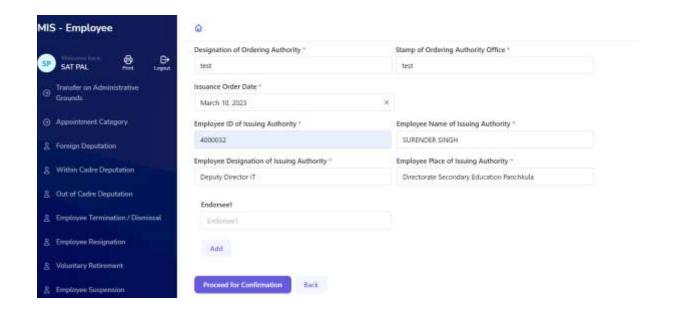

 After filling all the details, user needs to Click on "Proceed for Confirmation. User will get a popup about confirming the details

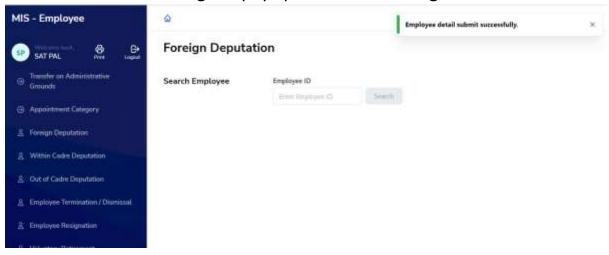